# Webブラウザでの利用方法

# 2023/2/15

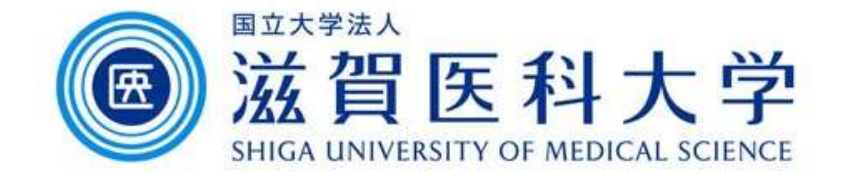

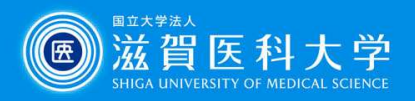

- 1. Webブラウザからのアクセス方法
- 2. 署名の設定
- 3. ラベルの作成方法
- 4. フィルターでのメールの振り分け方法
- 5. 個人のメールでグループのアドレスからメールを送 信する する せいしゃ ゆうしゅう ゆうしゅう おおし ゆうしゅう
- 注: 2-4の設定はGmailの設定画面から実施します

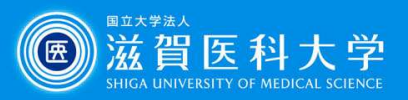

# 1. Webブラウザからのアクセス方法

以下のURLにアクセスします。

ログインページ(https://mail.google.com/a/belle.shiga-med.ac.jp)

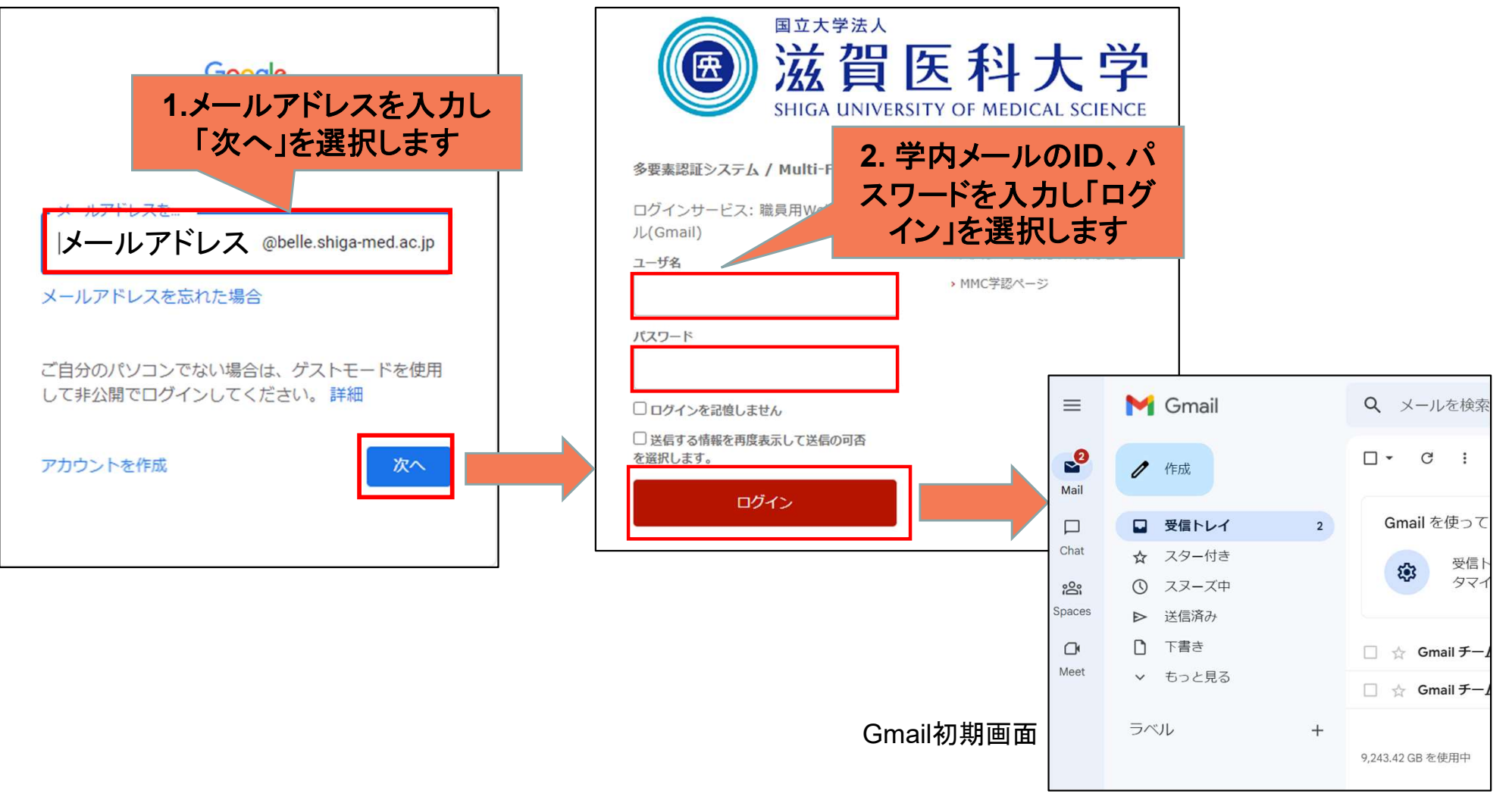

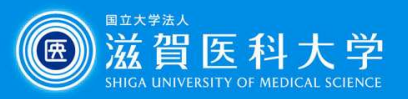

#### 学外からのアクセスの場合、多要素認証画面に遷移しますので多要素認証の 処理を実施下さい。

 $\alpha$  西主动动而高

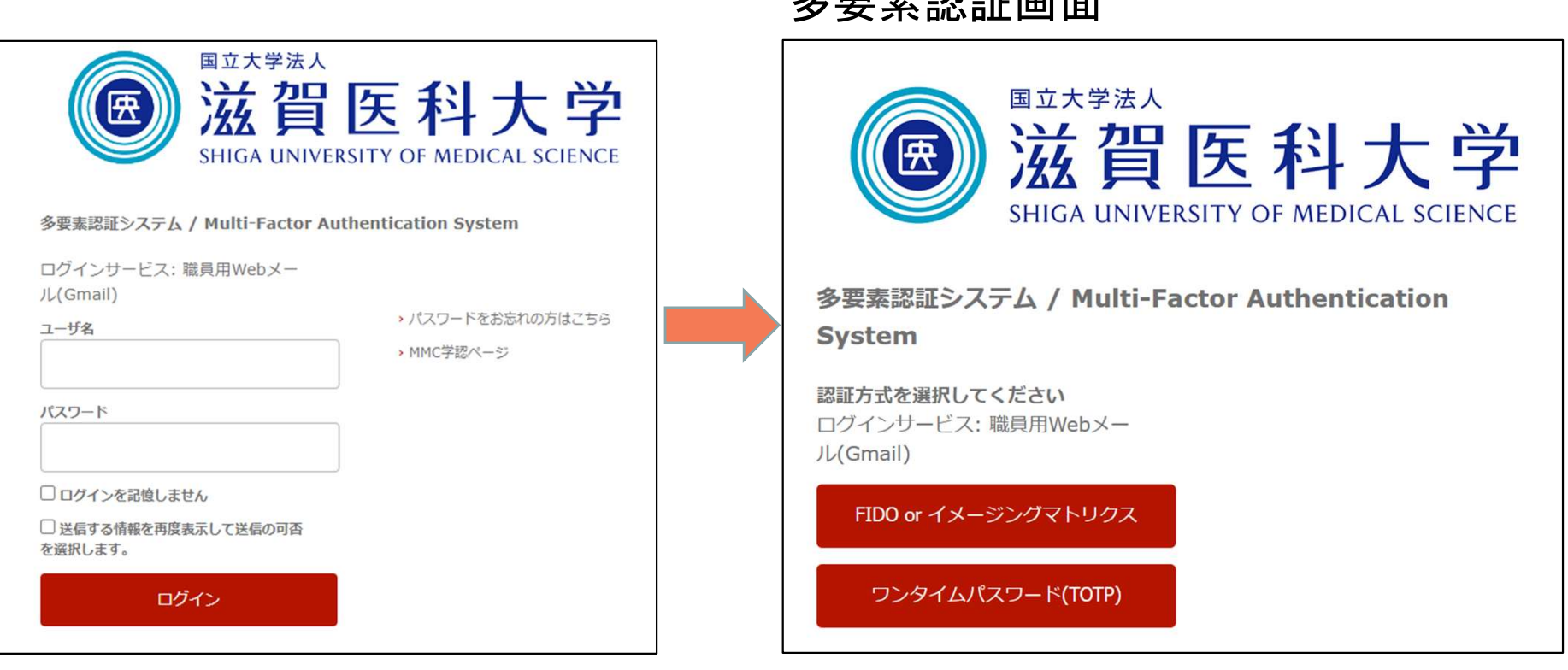

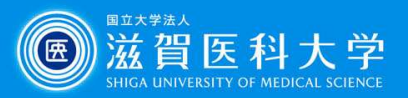

### 2.署名設定方法(複数作成可能)

#### 「全般」 -> 「署名」-> 「新規作成」を選択します。

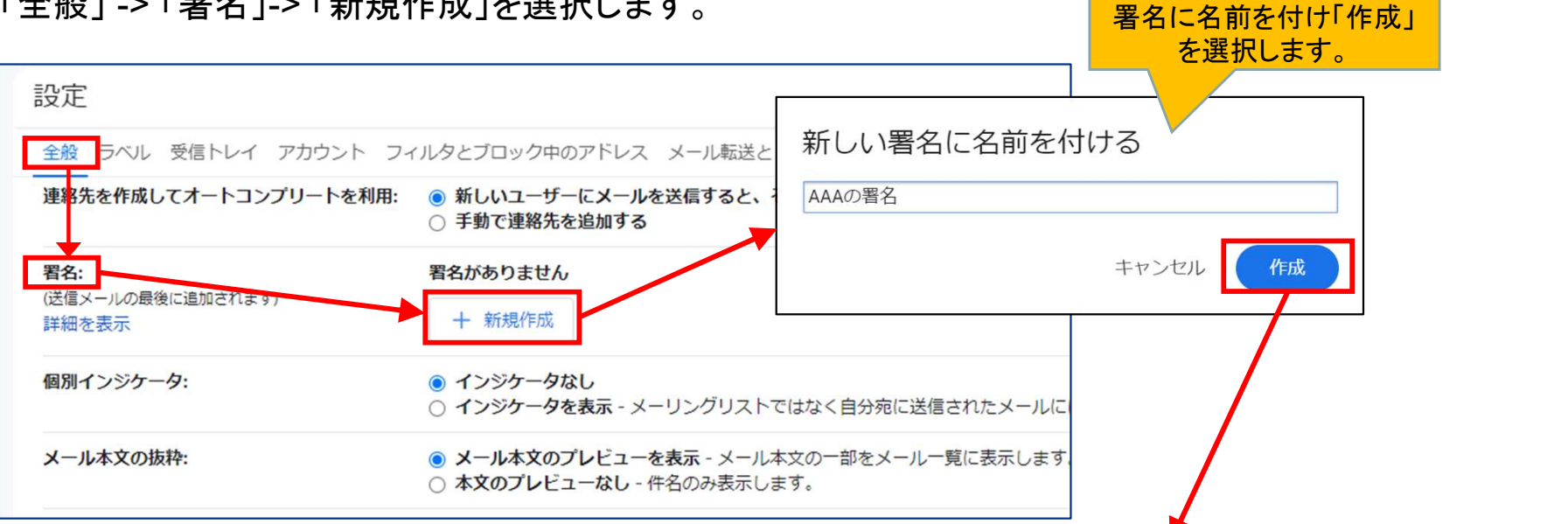

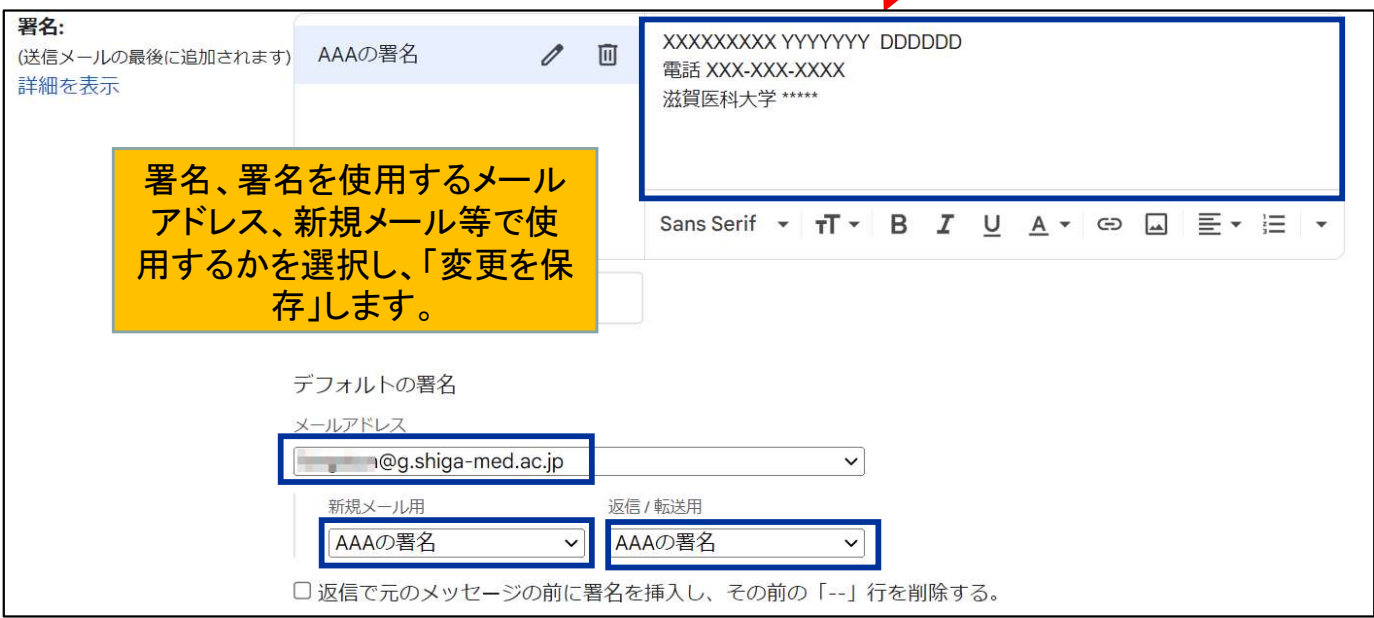

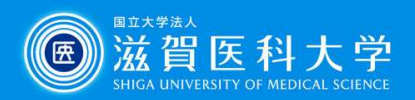

### 3-1.ラベルの作成方法 (設定画面より)

フォルダ管理のような感覚で、視覚的にメールを区別できます。1通のメールに対して複数 のラベルを付けられたり、ラベルに色を付けることもできます

#### 「ラベル」-> 「新しいラベルを作成」を選択します。

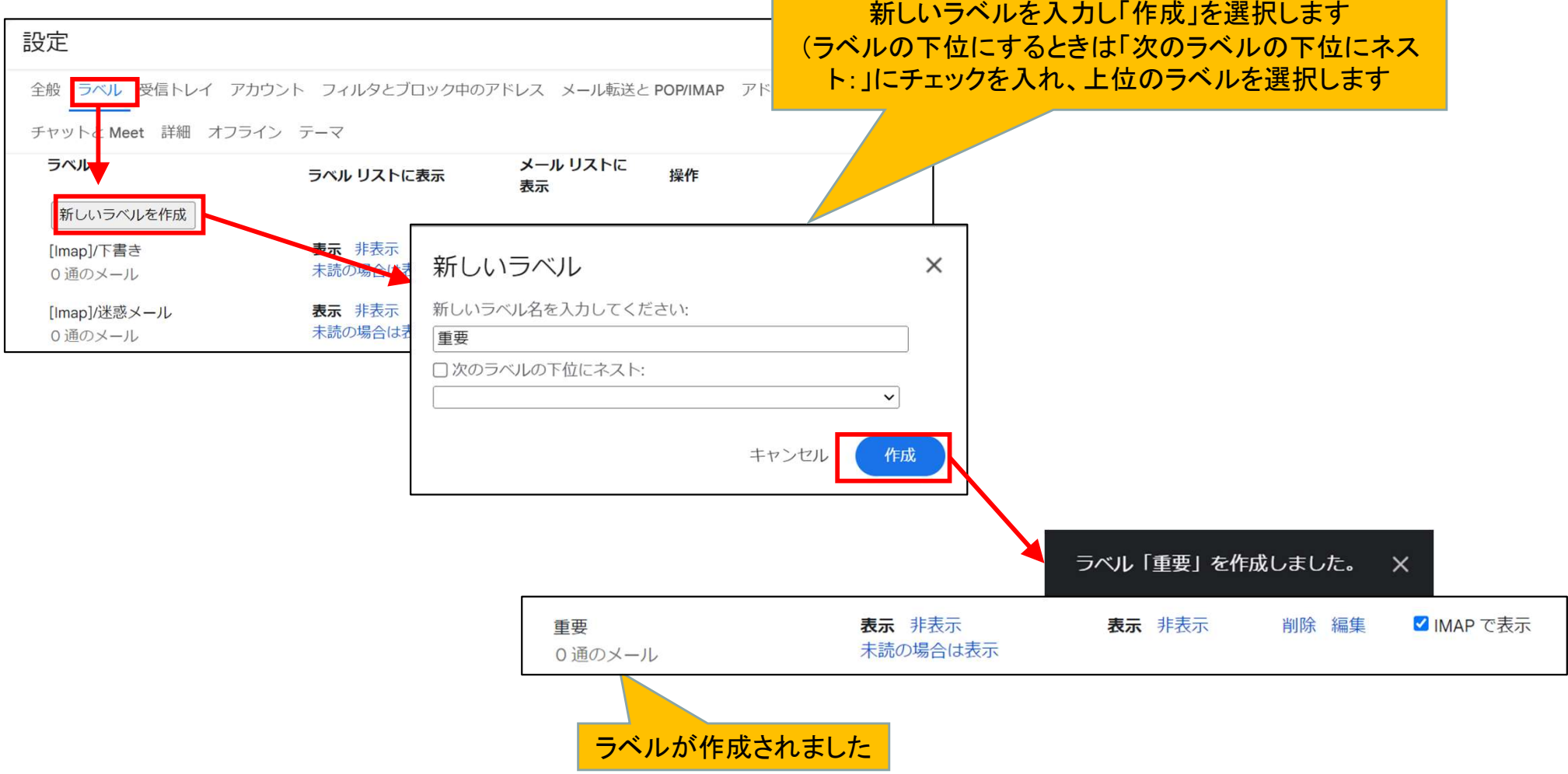

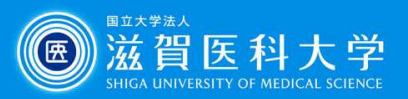

### 3-2.ラベルの作成方法 (メール画面より)

#### メールの画面から を選択します。

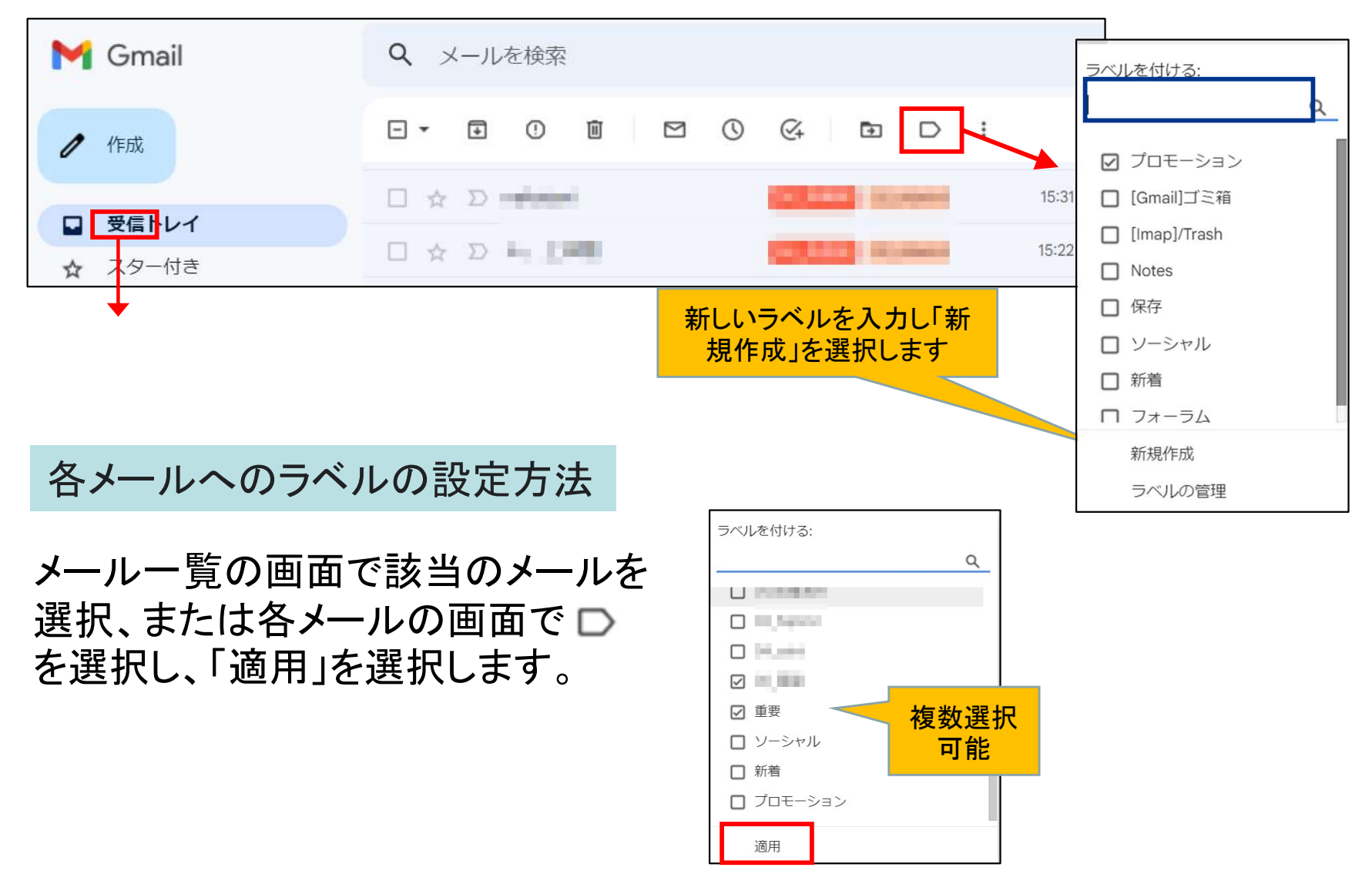

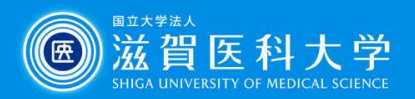

#### 4-1.フィルターでのメールの振り分け方法

フィルタを使用すると、送信者、受信者、件名、キーワードなどの組み合わせに基づいて、メールにラ ベルを付ける、アーカイブする、削除する、スターを付ける、転送する等を行うことが可能です。

Gmail 画面上部の検索ボックス右側の「▼]をクリックし、検索オプションを表示します。

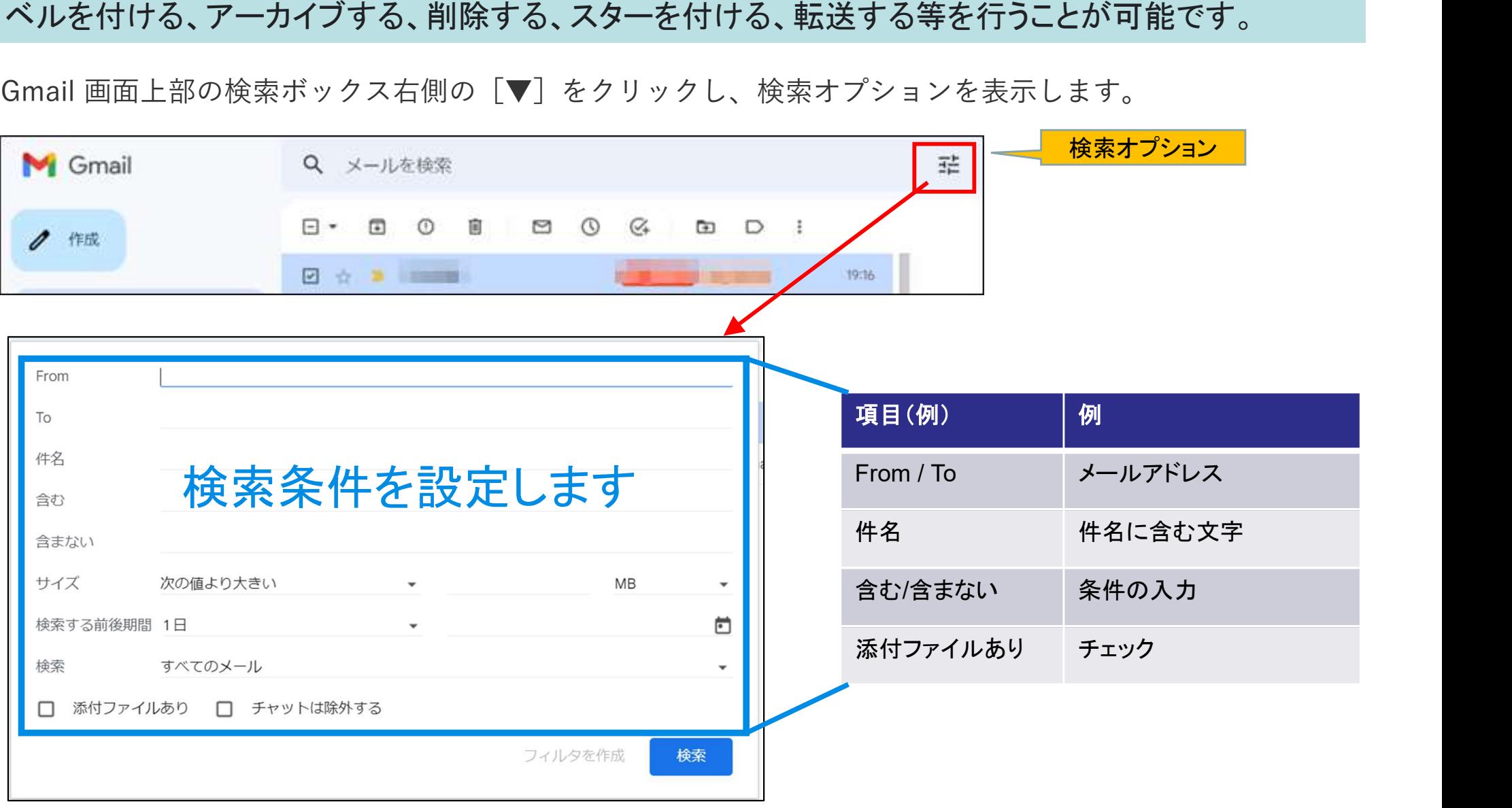

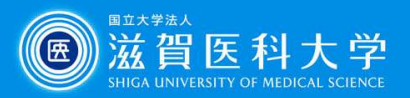

### 4-2.フィルターでのメールの振り分け方法

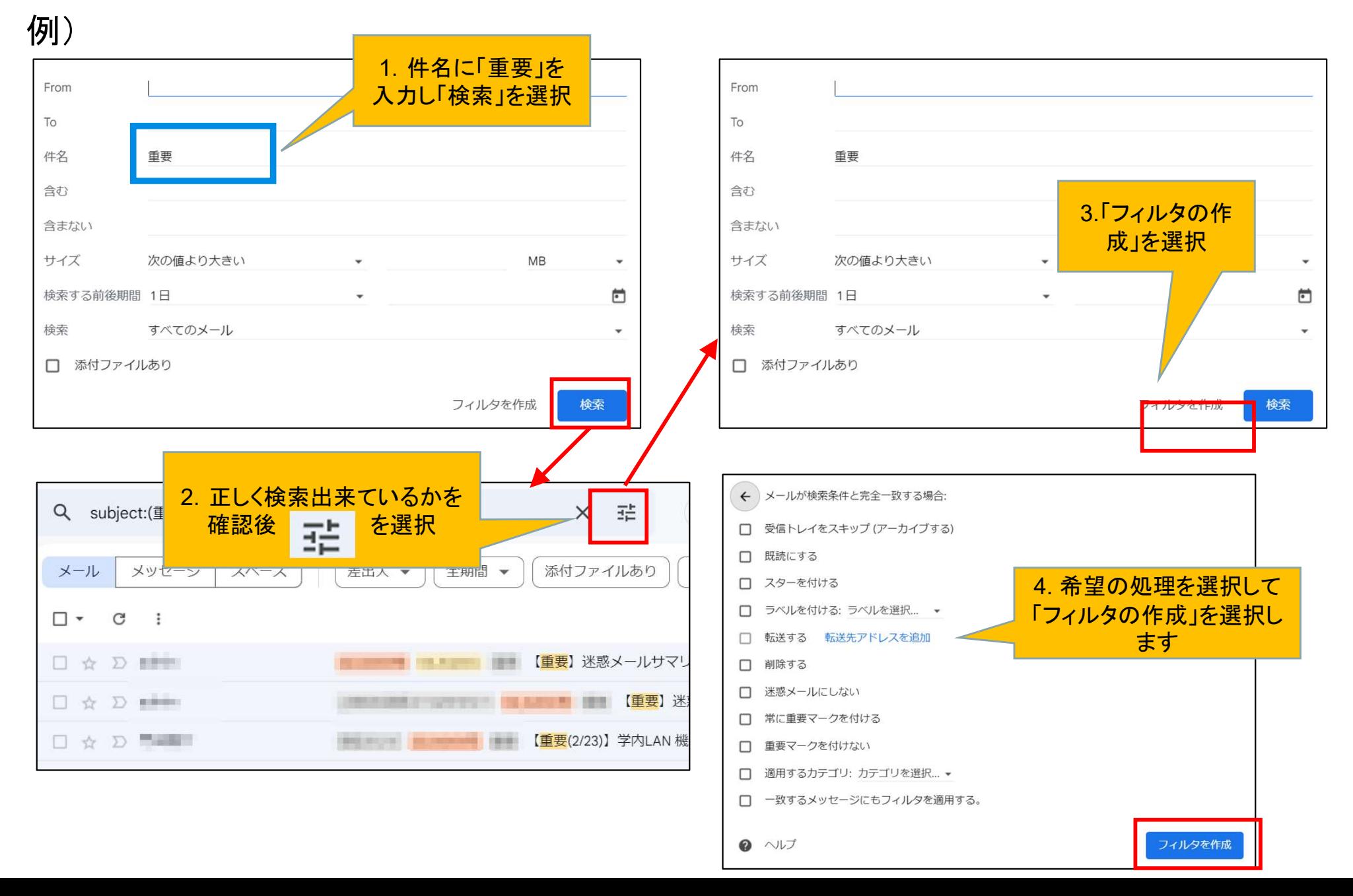

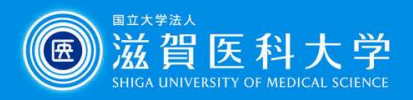

### 4-3.フィルターでのメールの振り分け方法(過去のメールにも適用)

もし過去のメールにもフィルタを適用したい場 合には、「一致するメッセージにもフィルタを適 用する。」を選択してください。

一度設定した後も、Gmailの設定->フィルタと ブロック中のアドレスからフィルタの変更/適用 が可能です。

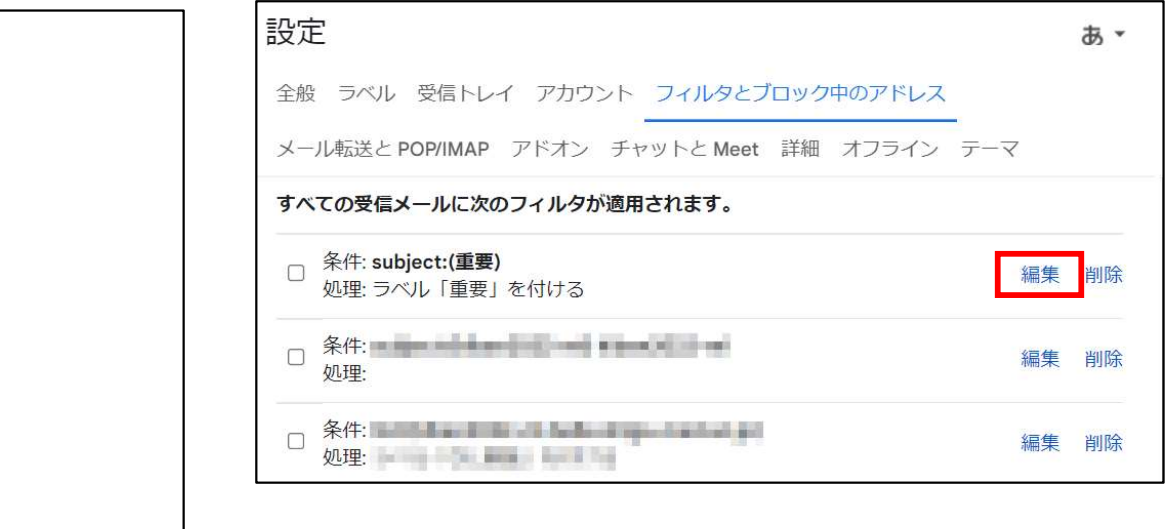

- ← メールが検索条件と完全一致する場合:
- □ 受信トレイをスキップ (アーカイブする)
- □ 既読にする
- □ スターを付ける
- ☑ ラベルを付ける: 重要  $\sim$
- □ 転送する 転送先アドレスを追加
- □ 削除する
- □ 迷惑メールにしない
- □ 常に重要マークを付ける
- □ 重要マークを付けない
- □ 適用するカテゴリ: カテゴリを選択... ▼

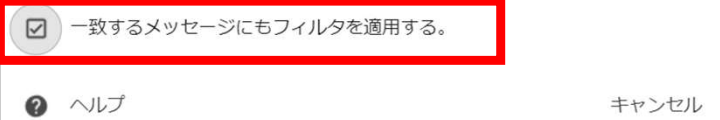

フィルタを更新

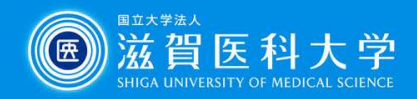

# 5-1. 個人のメールでグループのアドレスからメールを送信する設定

「アカウント」 ->「名前」→「他のメールアドレスを追加」を選択します。

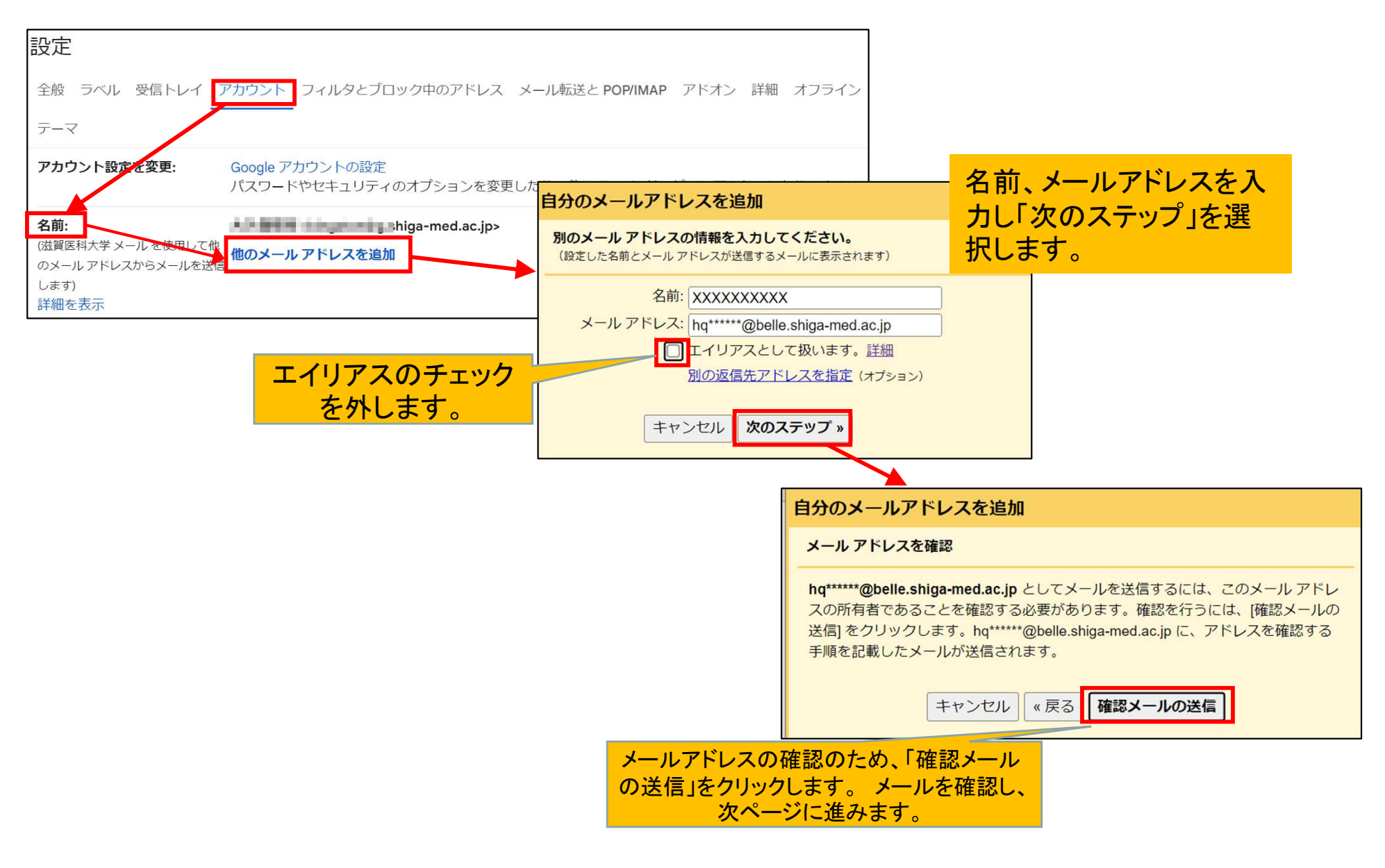

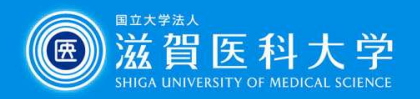

#### 5-2. 個人のメールでグループのアドレスからメールを送信する設定 送信されたメール

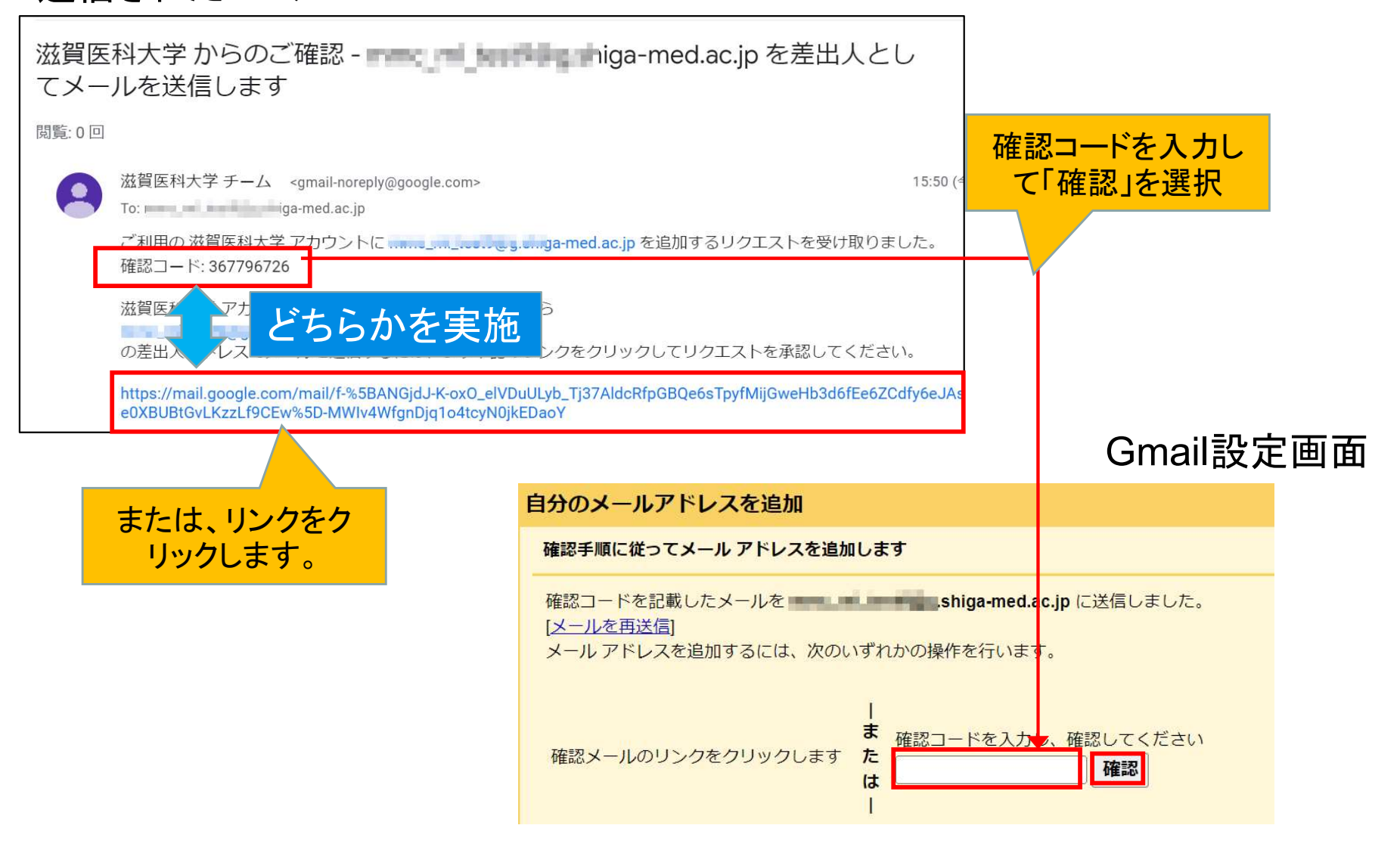